## **AP7 – ON‐DEMAND BUDGET CHECK**

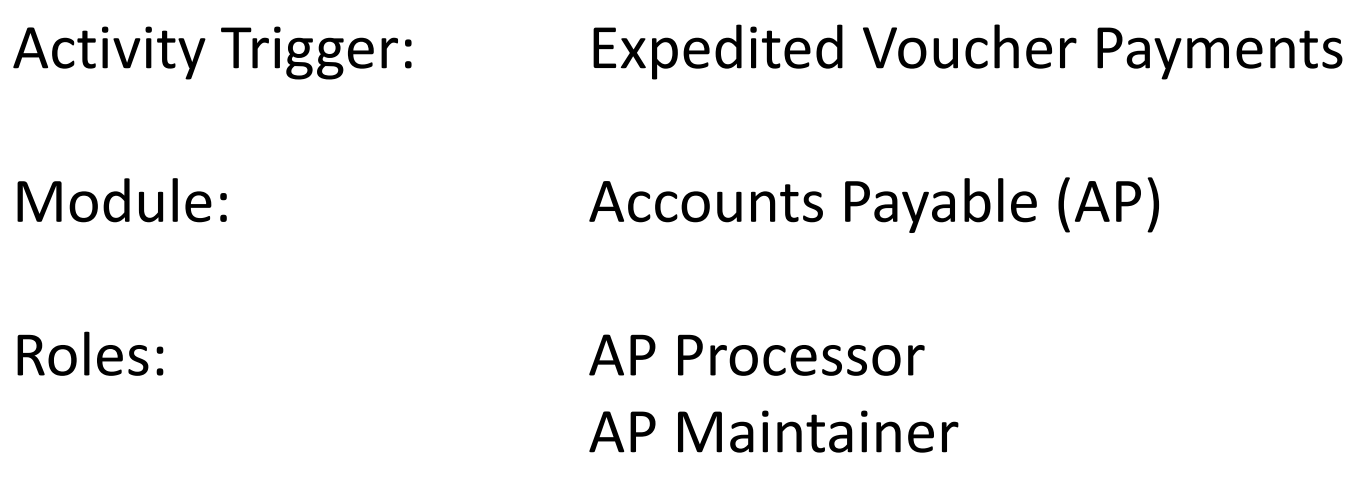

Objective: To run **On‐Demand Budget Check** process when an expedited payment using department check is needed. After the voucher is budget checked and approved, it must be posted in order to be selected as an Office Revolving Fund (ORF) voucher in Pay Cycle.

Voucher posting batch process occurs at 8:00 am, 10:00 am, 12:00 pm, 1:00 pm, 3:00 pm, 4:00 pm, and late evening.

**Note**: When using the On‐Demand Budget Check for the first time, Run Control IDs must be established.

## **On‐Demand Voucher Budget Check**

For first time use of On‐Demand Voucher Budget Check, establish <sup>a</sup> **Run Control ID**.\* Navigate to the Budget Check screen:

- 1 Select the **Add a New Value** tab (to enter <sup>a</sup> new Run Control ID)
- 2 Enter **Budget\_Checking** in the Run Control ID field
- 3 Click the **Add** button

\*If the Run Control ID was previously established, select it from the **Find an Existing Value** tab.

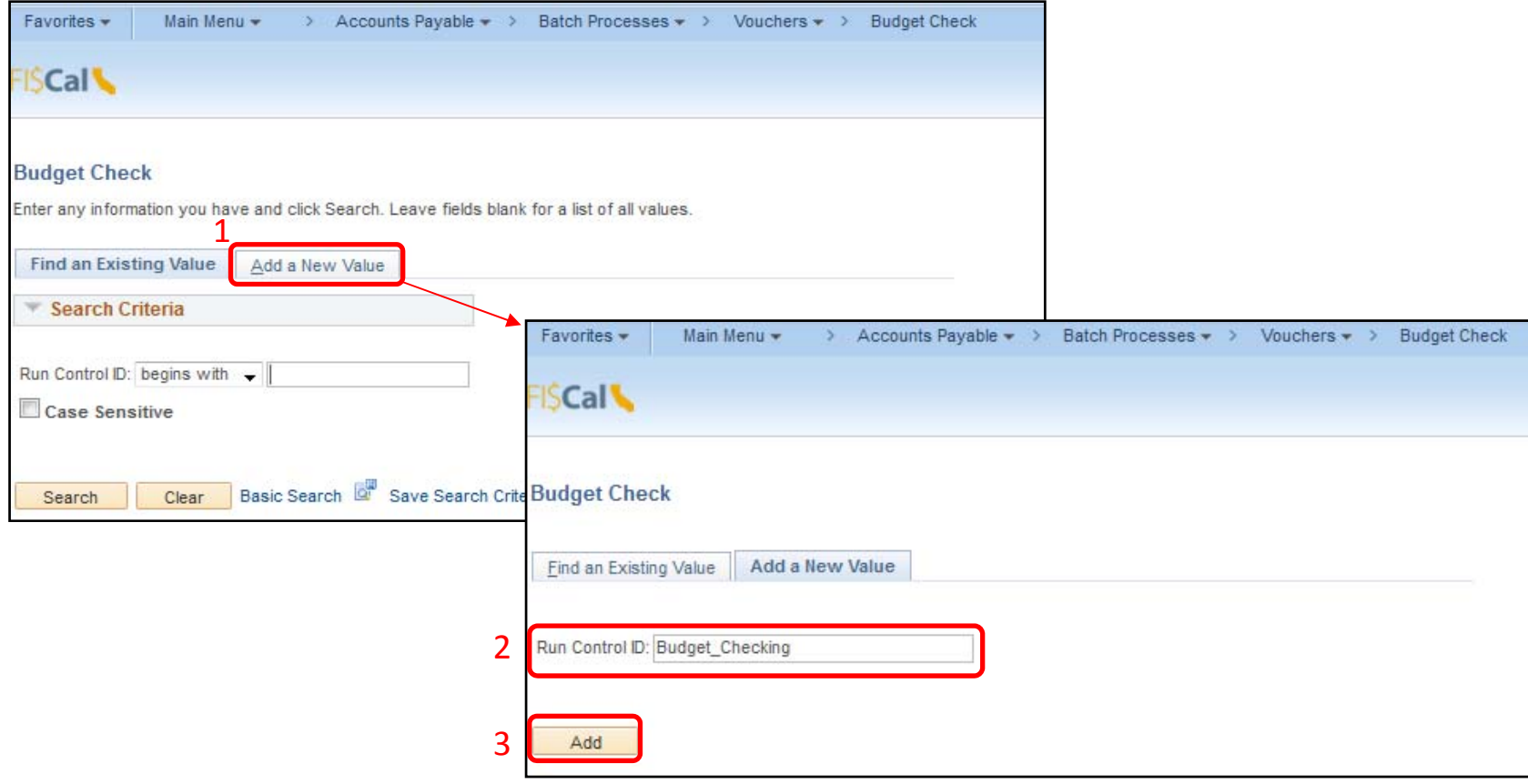

On the Budget Check page, change the Process Request Parameters to:

- 1 Process Frequency: **Always Process**
- 2 Description: (User Defined)
- 3 Transaction Type: **AP\_VOUCHER**
- 4 Field Name: **Business Unit**
- 5 Value Type: **Value**
- 6 From/To: **Department's BU** (for other selection parameters, click the "+" icon) and
- 7 Click the **Save** button to save the Run Control ID (This is <sup>a</sup> one time procedure.)

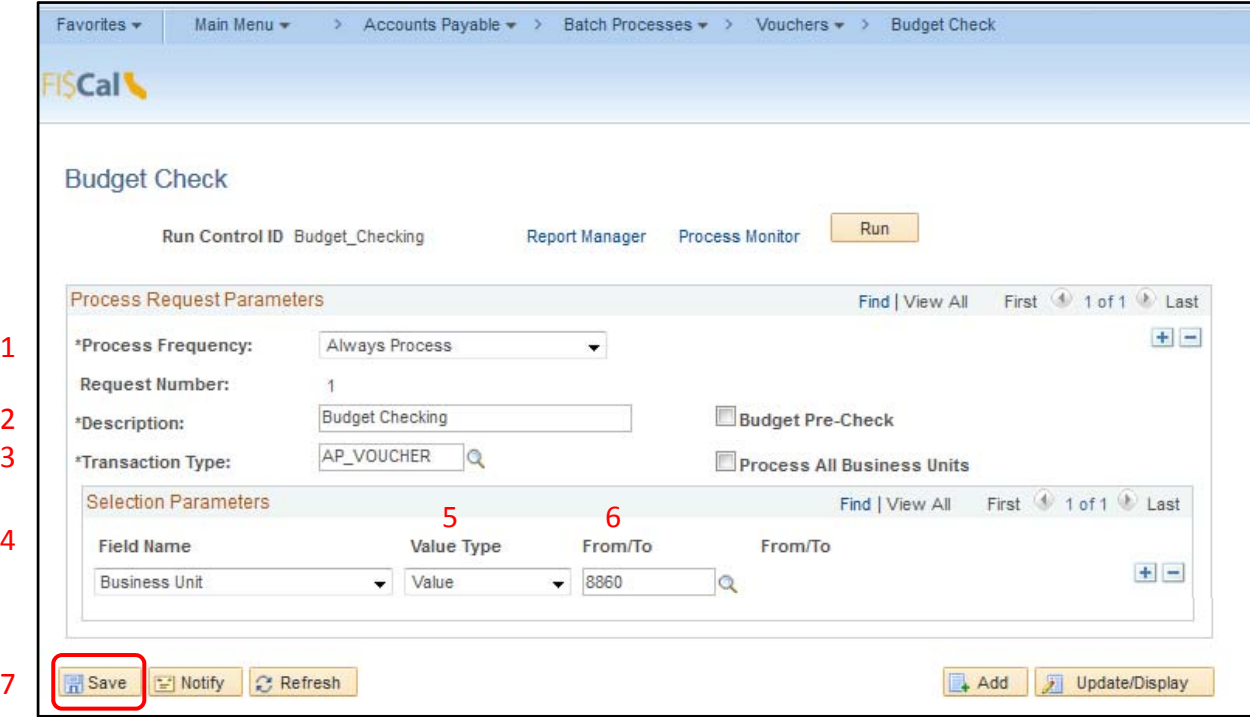

Click the **Run** button to start the Budget Check Process Scheduler Request.

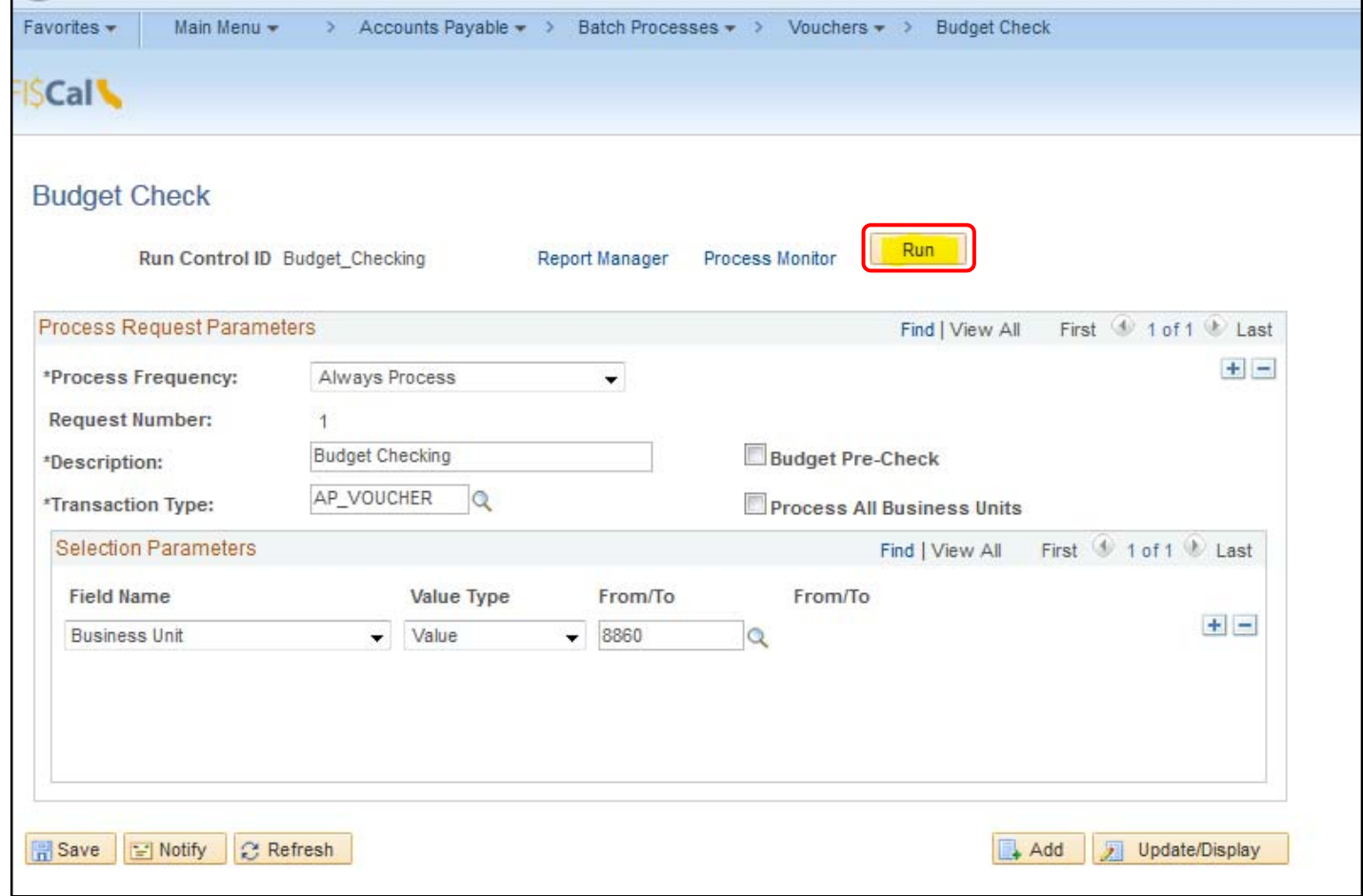

The Process Scheduler Request pop‐up window will appear.

- 1 Select **PSUNX** as the Server Name.
- 2 Click **OK**, and the Budget Checking Process will begin by providing <sup>a</sup> Process Instance number.
- 3 Click **Process Monitor** to check the Run Status

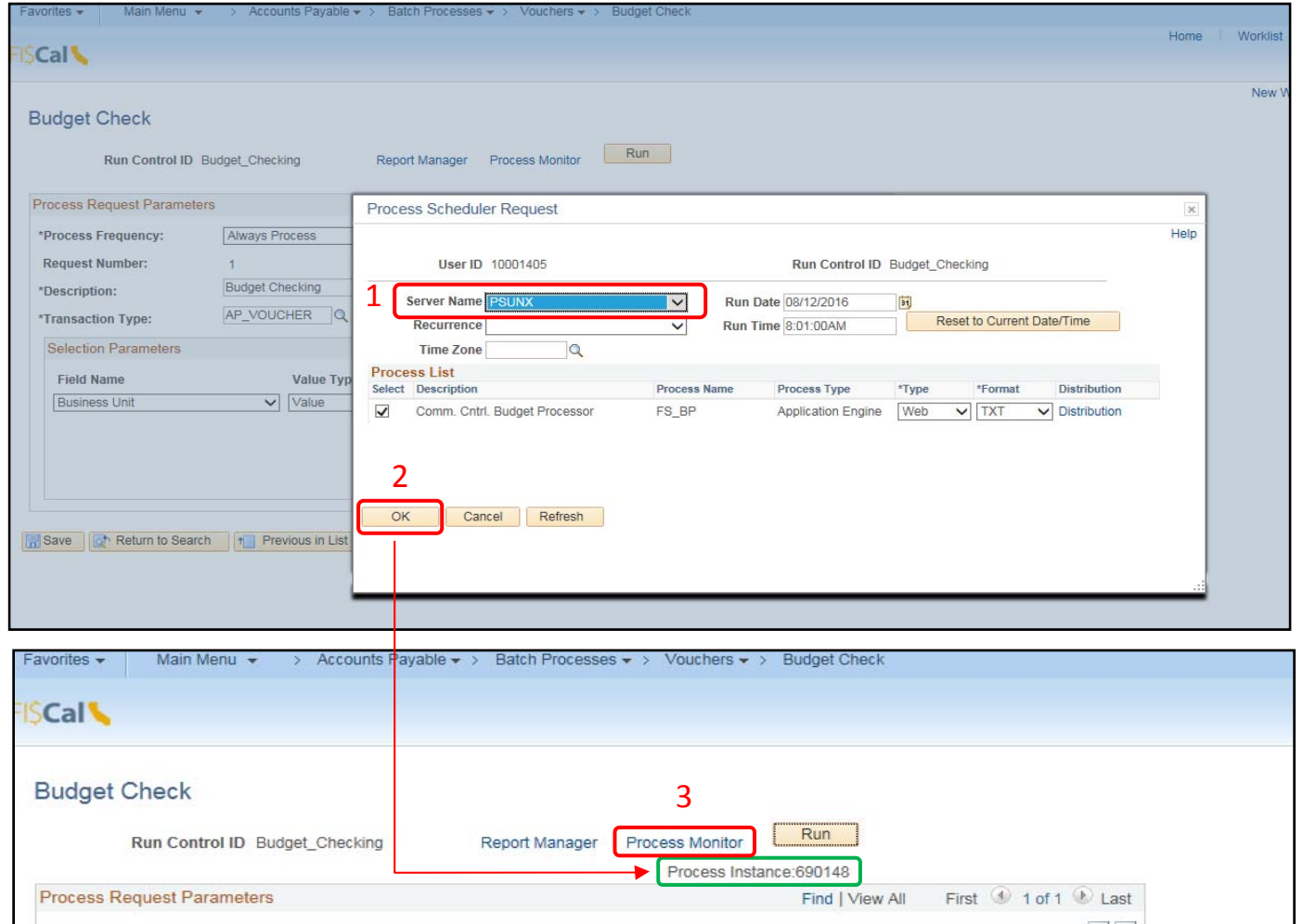

On the Process List tab, the desired statuses are:

Run Status <sup>=</sup> **Success** Distribution Status <sup>=</sup> **Posted**

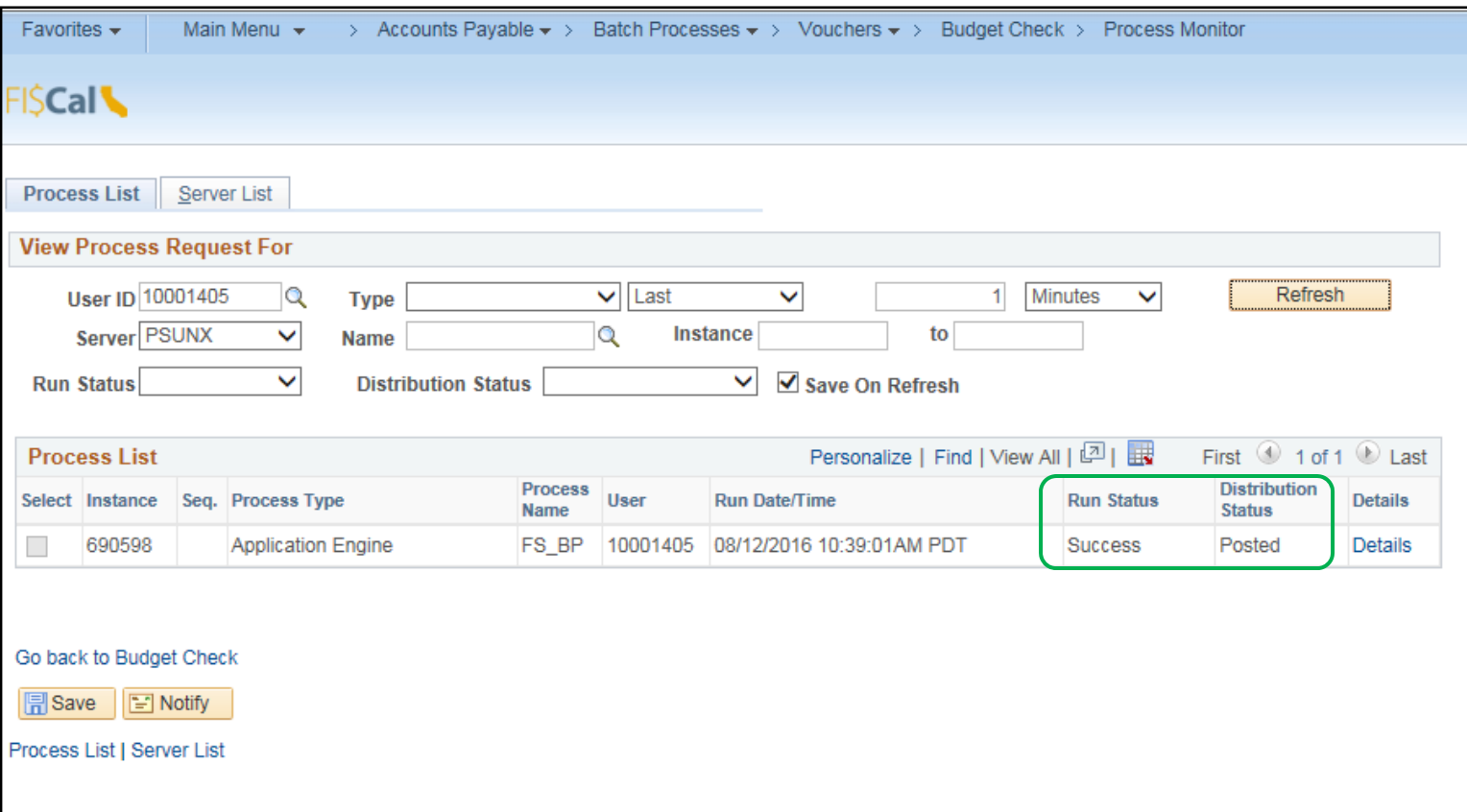

Once the Batch Process is complete, the AP Processor or AP Maintainer will manually submit the voucher for approval by navigating to the Invoice Information tab and clicking the **Submit Approval** button.

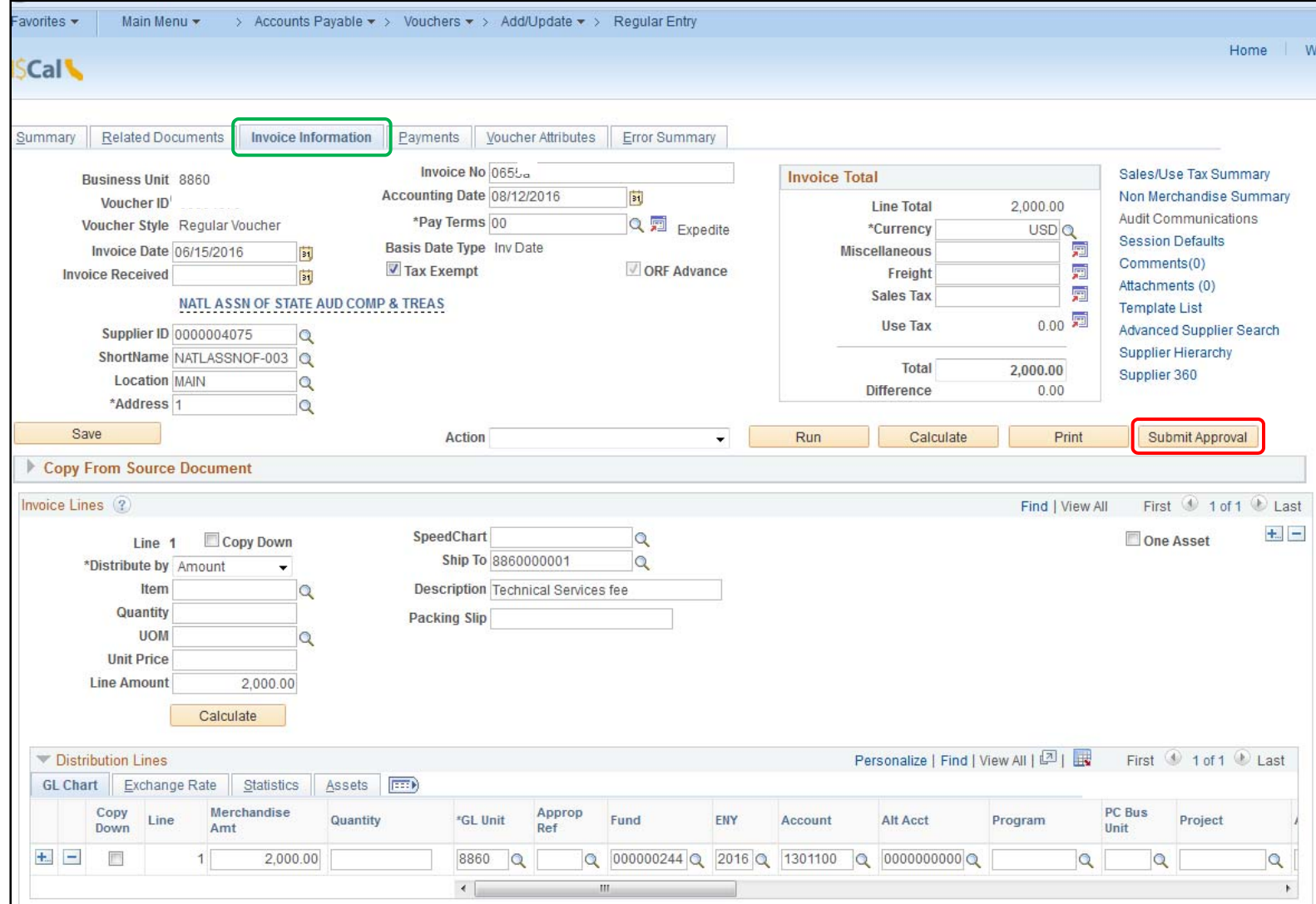

The Approval Comments pop up box will appear. A comment may be added in the Additional Details box or the box can remain blank. The last step is to click the **OK** button.

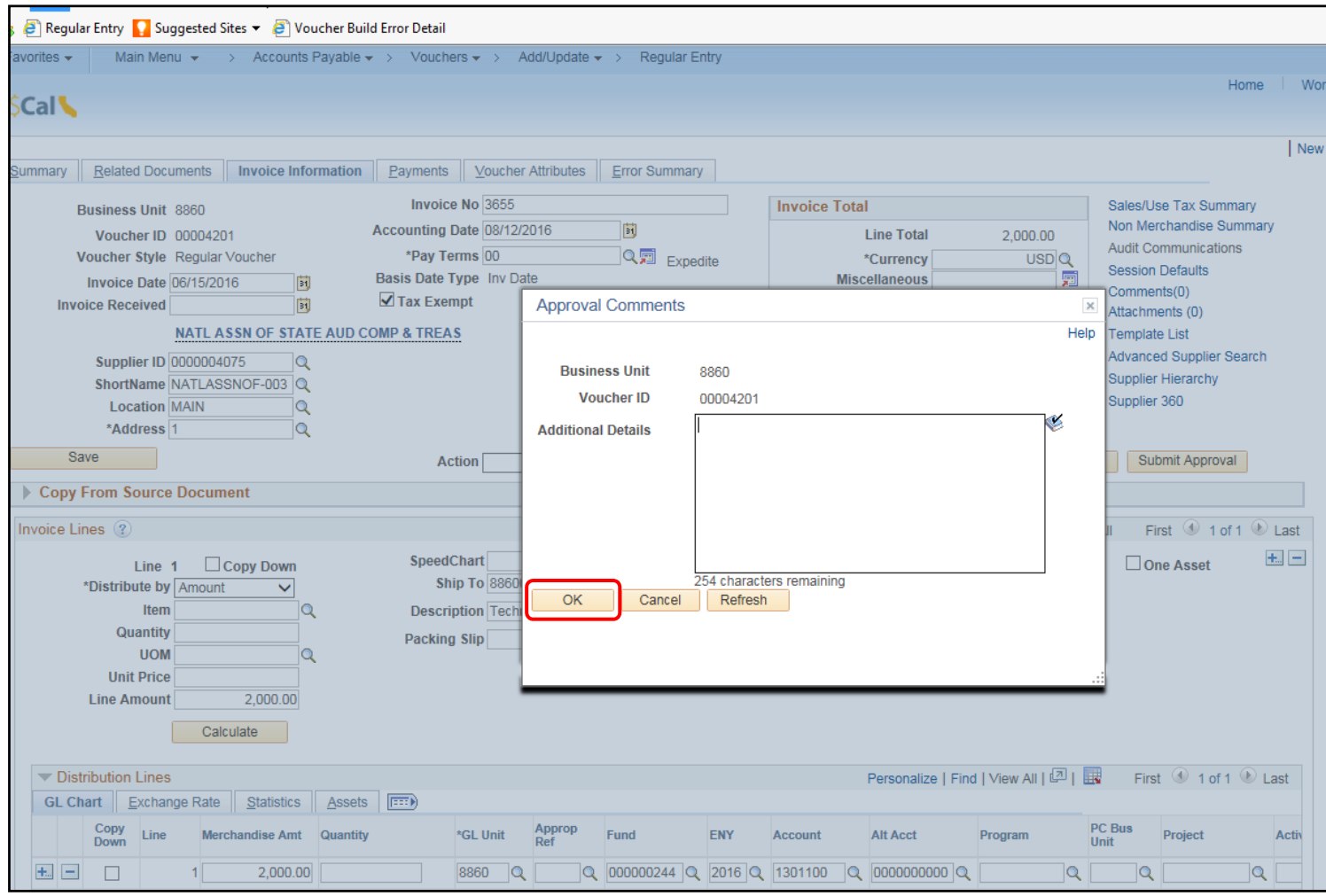

The voucher has now been Budget Checked and Submitted to the AP Approver.

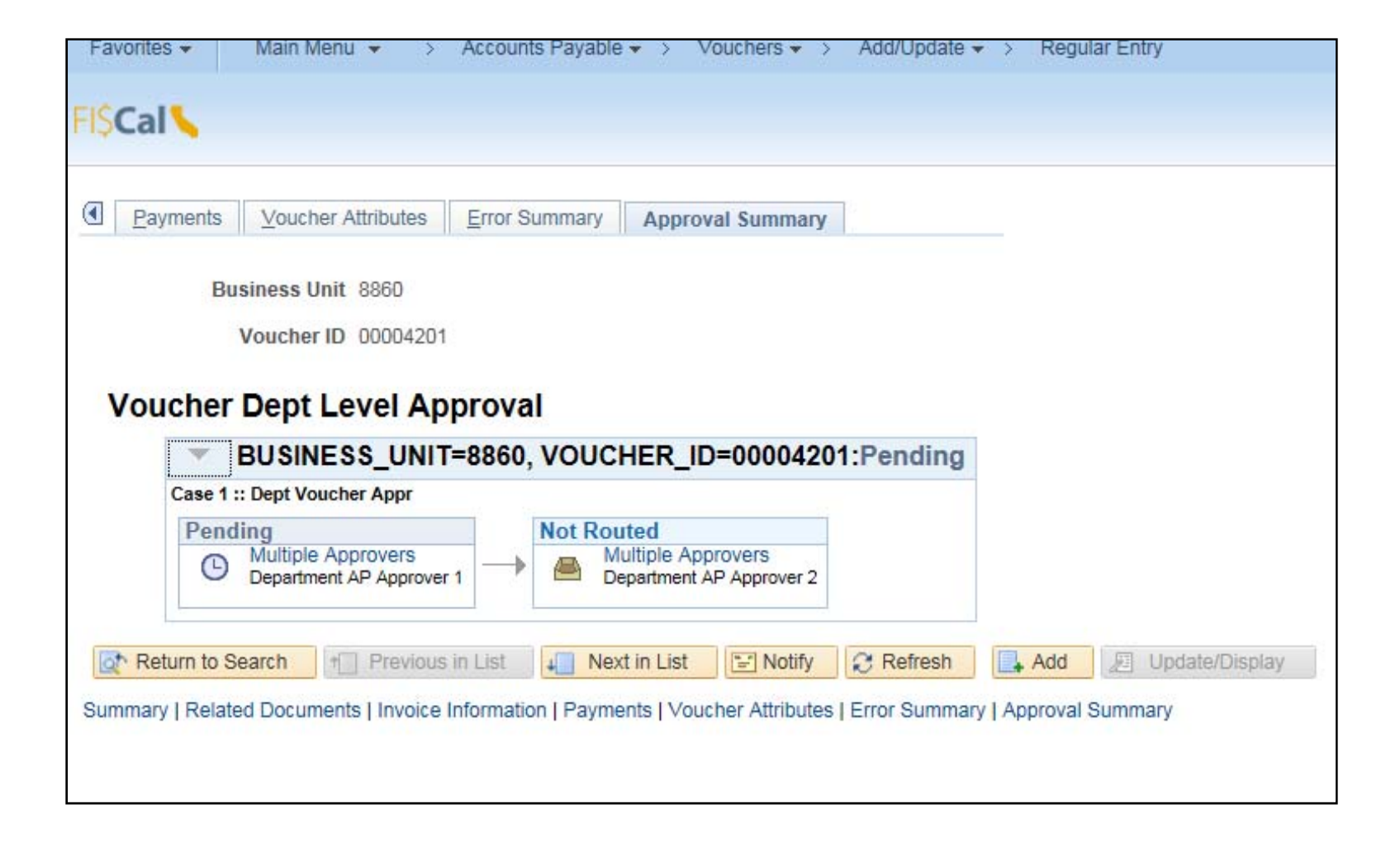